# SATA ハードディスクガイド インストールと RAID コンフィギュレーション

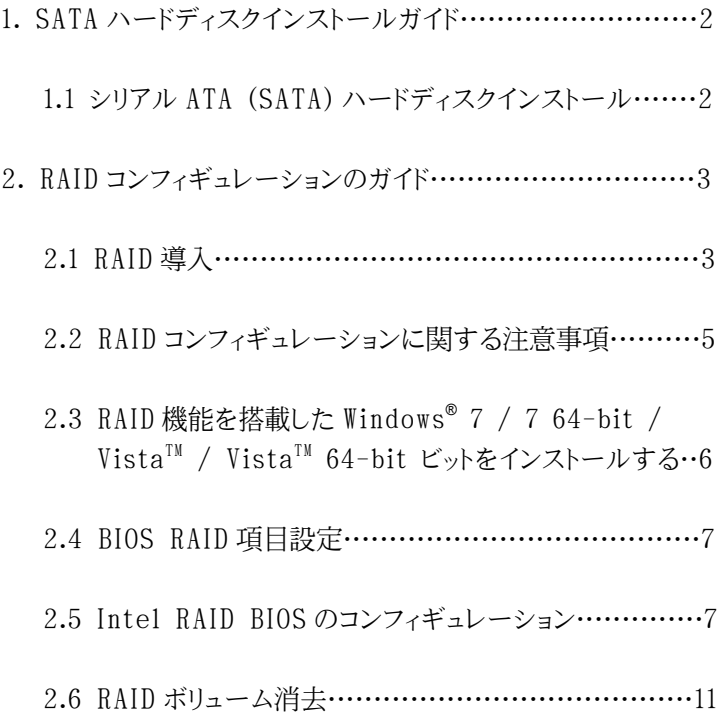

## 1. SATA ハードディスインストールガイド

1.1 シリアル ATA (SATA) ハードディスクインストール

Intel H77 チップセットは、RAID 0、RAID 1、RAID 5、RAID 10 および Intel Rapid Storage を含む RAID 機能を備えたシリアル ATA (SATA) ハードディスクをサポートします。このガイドの RAID コンフィギュレ ーションの説明で、あなたのマザーボードに採用する Intel チップセットの 種類に対応する項目を注意深くお読みください。このマザーボードに内部 ストレージ装置として SATA ハードディスクをインストールできます。 SATA インストールガイドは、サポート CD の「ユーザーマニュアル」にある、シリア ルATA (SATA)ハードディスクインストールを参照してください。このセクショ ンでは、SATA ポートに RAID を作成する方法を説明します。

### 2. RAID コンフィギュレーションのガイド

2.1 RAID 導入

このマザーボードは、RAID 0、RAID 1、RAID 5、RAID 10 および Intel Rapid Storage / RAID 10 / RAID 5 機能を 6 つの独立シリアル ATA チャンネルでサポートしている RAID コントローラーを統合する Intel チップセットに対応しています。このセクションでは、RAID に関する基本 知識および RAID 0 / RAID 1/ Intel Rapid Storage / RAID 10 / RAID 5 設定のコンフィギュレーション手順を説明します。

RAID

"RAID"という言葉は、複数の個別ディスクによる冗長配列(Redundant Array of Independent Disks)を意味しており、2 つあるいはそれ以 上のハードディスクを一

つの論理ユニットとして扱う方法です。最適の性能を引き出す為には、 RAID セット を作成するときに、同モデル、同容量の同一ドライブをインス トールする必要があ ります。

RAID 0 ( データストライピング )

RAID 0 は、2 つの同一ハードディスクドライブに均等に分散したデータを パラレル に読み書きすることで、データストライピングとも呼ばれています。 データストライピングは、2 台のハードディスクが同じ作業をまるで 1 台の ハードディスクのよう に処理することにより 1 台使用時に比べて二倍の速 度を達成することでデータアク セスとストレージを改善します。

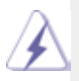

警告 !!

RAID 0 機能は、アクセス速度を向上させますが、耐障害性はあり ませ ん。RAID 0 のハードディスクのホットプラグは、データ損傷あ るいは データ消失を引き起こすことがあります。

RAID 1 ( データミラーリング )

RAID 1 は、あるドライブのデータの同一イメージを保持し、別のドライブに コピーするデータミラーリングとも呼ばれます。この機能は、データを保護し、 一つのドライブに障害が発生しても、ディスクアレイ管理ソフトが全てのアプ リケーションに同一のデータを持つドライブを復旧させる指令を出すこと によりシステム全体の耐障害性を向上させます。

Intel Rapid Storage

サポート済の Intel Rapid Storage テクノロジーは、 2 つの同一ハー ドディスクを 使用するだけで RAID 0 および RAID 1 を作成出来ます。 Intel Rapid Storage テクノ ロジーは、ヴァーチャル RAID 0 および RAID 1 を作成する 2 つのパーティションをそ れぞれのハードディスクドラ イブに作成します。このテクノロジーを使うと、データを消失することなく ハードディスクドライブパーティションのサイズを変更す ることも可能です。

RAID 10

RAID 10 は、セグメントが RAID 1 アレイである RAID 1 を使用するストラ イプコンフ ィギュレーションです。このコンフィギュレーションは、RAID 1 と 同等の耐障害性を持ち、ミラーリングのみと同等の耐障害オーバーヘッド を有します。RAID 10 は、 RAID 1 セグメントのストライピングにより高レー トのインプット/アウトプット達 成します。ある種のインスタンスでは、RAID 10 コンフィギュレーションは、複数のドライブの同時障害にも耐えることがで きます。最少 4 台のハードディスクがこ の設定には必要です。

RAID 5

RAID 5 は、データとパリティ情報の両方を 3 台もしくはそれ以上のハード ディスク ドライブに分散記録します。RAID 5 コンフィギュレーションの利点 には、ハードディスク速度向上、耐障害性、より大きなストレージ容量が含ま れます。RAID 5 コ ンフィギュレーションは、トランザクション処理、関係型デー タベースアプリケーション、統合業務ソフトに最適です。この設定には、最低 2台の同一ハードディスクドライブが必要です。

#### 2.2 RAID コンフィギュレーションに関する注意事項

- 1. パフォーマンス向上の為に RAID 0 ( ストライピング ) を作成する場合 は、新しいドライブを 2 台使用してください。同サイズの SATA ドライブ 2 台の使用を推奨します。サイズの異なる 2 台のドライブを使用される 場合は、容 量の小さいドライブのサイズが両方のドライブの基本スト レージサイズとなります。例えば、1 台が容量 80 ギガでもう 1 台が容量 60GB の場合は、80GB ドライブの最大容量は 60GB になり、RAID 0 設定の全体のストレージ容量 は、120GB となります。
- 2. 新規ドライブ 2 台もしくは、既設ドライブ 1 台と新規ドライブ ( 既設ドラ イブと同じかそれ以上のサイズであること ) 1台を使用してデータ保護 用の RAID 1 ( ミラーリング ) を作成出来ます。異なったサイズの 2 台 のドライブを使用する場合は、小さいサイズのハードディスクが基本スト レージ容量になります。例えば、一方のハードディスクの容量が 80GBで、 もう一方が 60GB の場合、RAID 1 セットの最大容量は 60GB となります。
- 3. 新規に RAID アレイを作成する前に、ハードディスクの状態を確認してく ださい

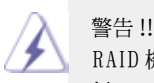

RAID 機能を作成する前に、まずデータのバックアップを 行ってく ださい。RAIDを作成する過程で、システムが「ディ スクデータを 消去しますか?」と質問します。「はい」を 選択し、新しいデータ構築を汚染などのない環境で行う ことを推奨します。

2.3 RAID 機能を搭載した Windows**®** 7 / 7 64-bit / Vista<sup>™</sup> / Vista<sup>™</sup> 64-hit ビットをインストールする

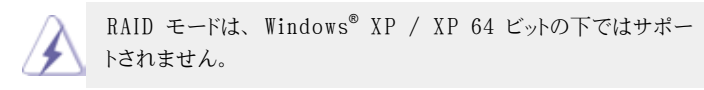

 RAID 機能を搭載した SATA / SATA2 / SATA3 HDD に Windows<sup>®</sup> 7 / 7 64-bit / Vista<sup>TM</sup> / Vista<sup>TM</sup> 64-bit ビット OS をインストールする場合、次のステップに従ってください。 ステップ 1: セットアップ BIOS。

- A. BIOS セットアップユーティリティ、詳細画面、Storage 構成に入り ます。
- B. 「SATA Mode Selection」を [RAID] に設定し。

 ステップ 2: 「RAID 取り付けガイド」を使用して RAID 構成を設定し ます。

 RAID 機能の構成を開始する前に、サポート CD のインストール ガイドをチェックして正しい構成を設定する必要があります。サ ポート CD の次のパス :.. \RAID Installation Guide にある フォルダで、「SATA ハードディスクの取り付けと RAID 構成の手 引き」を参照してください。 ステップ 3: システムに Windows**®** 7 / 7 64-bit / VistaTM

/ Vista™ 64-ビット OS をインストールします。

Windows<sup>®</sup> 7 / 7 64-bit / Vista™ / Vista™ 64-ビットOSをインストールした後 機能を管理したい場合、RAID 構成に対して「RAID 取り付けガイド」と「Intel Matrix ストレージマネージャ情報」を使用できます。サポート CD のマニュアルで、次のパス :.. \RAID Installation Guide のフォルダにある「SATA ハードディスクの取り付けと RAID 構成の手引き」と次のパス :.. \Intel MRapid Storage Information のフォ ルダにある「Intel Rapid ストレージマネージャの手引き」を参照してください。

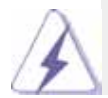

Windows® 環境で「Intel Rapid ストレージマネージャ」を使用する場合、 「Intel Rapid ストレージマネージャ」がシステムに正常にインストールさ れるように、サポート CD から SATA2 ドライバをインストールしてください。 2.4 BIOS RAID 項目設定

ハードディスクドライブのインストール後、RAID コンフィギュレーション を行う前に BIOS の必要な RAID 項目の設定を行ってください。シ ステムを起動し、B IOS 設定ユーティリティーに入る為に <F2> キー を押します。Advanced を反転させ <Enter> を押すと BIOS 設 定ユーティリティーのメインインターフェイスが表示されます。[RAID] に応じて SATA を設定するというオプションを設定します。BIOS 設 定を終える前に変更をセーブします。

2.5 Intel RAID BIOS のコンフィギュレーション

コンピュータを再起動します。< C t r l + I > を押してくださいという RAID ソフトのプロンプトが表示されるまで待ちます。

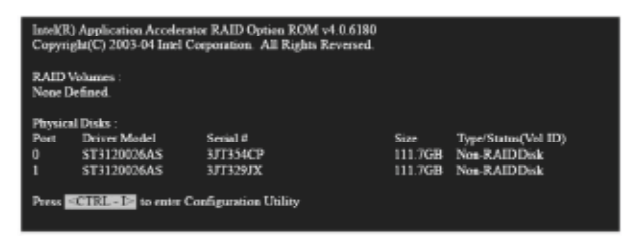

<Ctrl+I> を押します。そうすると Intel RAID ユーティリティーの 「RAID ボリューム作成」ウィンドウが表示されます。

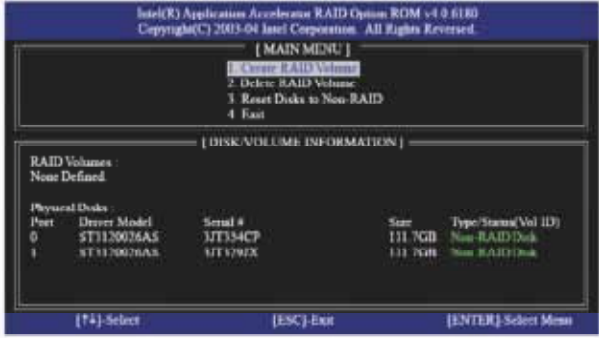

RAID ボリューム作成オプションを選択し、<Enter> を押します。

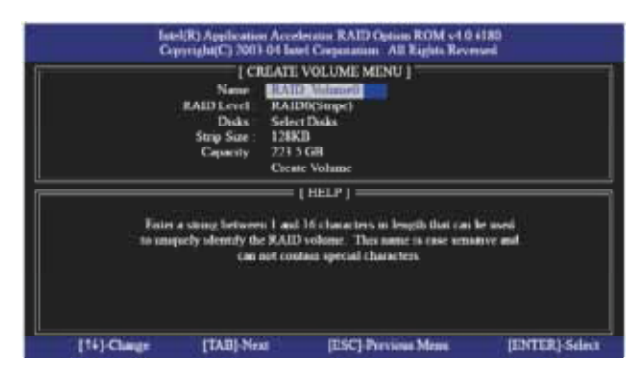

ボリューム作成メニューの名前項目の下に 1~16 字の RAID ボリュー ム名をキーインし <Enter> を押します。

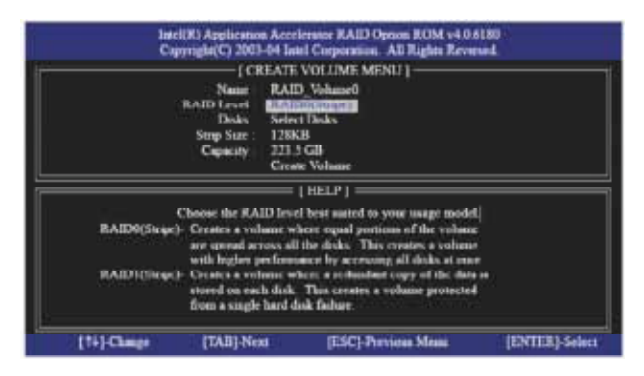

「↑」キーもしくは「↓」キーを使って希望の RAID Level を選びま す。RAID0 ( ストライプ )、RAID1 ( ミラー )、RAID 5、RAID 10 を RAID level として選択出来ます。<Enter> を押し、ストライプサイ ズを選びます。

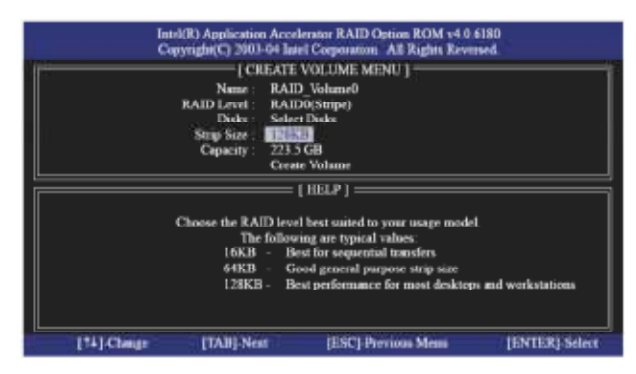

RAID 0 (ストライプ)を選ぶ場合は「↑ キーもしくば ↓ キーを使っ て RAID 0 アレイのストライプサイズを選び、<Enter> を押します。 使用 出来る範囲は、8 KB から 128 KB です。デフォルト値は 128 KB です。このサイズは、ドライブの使用目的に合わせて選択します。

- 8/16 KB:ロウレベルフォーマットディスクに使用
- 64 KB:標準的ディスクに使用
- 128 KB:処理速度向上用ディスクに使用 ディスクブロックサイズ を選択後、<Enter> を押してディスク容量を設定します。

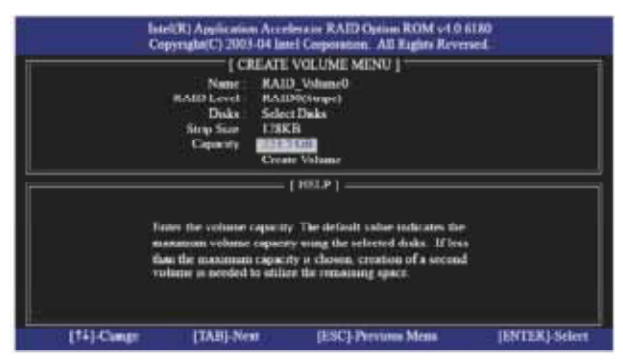

容量を設定後、<enter> を押します。

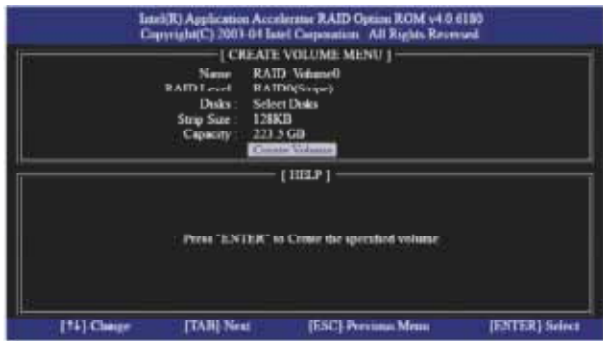

ボリューム作成項目で <Enter> を押します。ユーティリティーが下 記のような確認プロンプトメッセージを表示します。

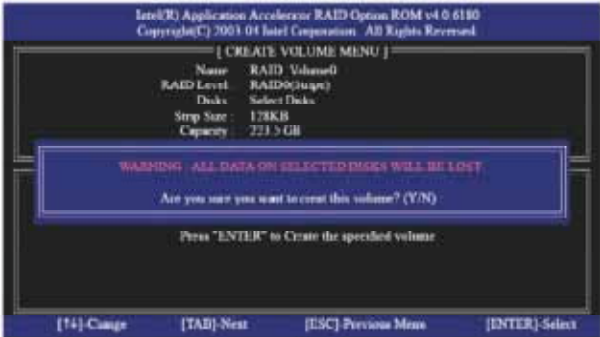

RAID の設定を終了するには <Y> を押します。

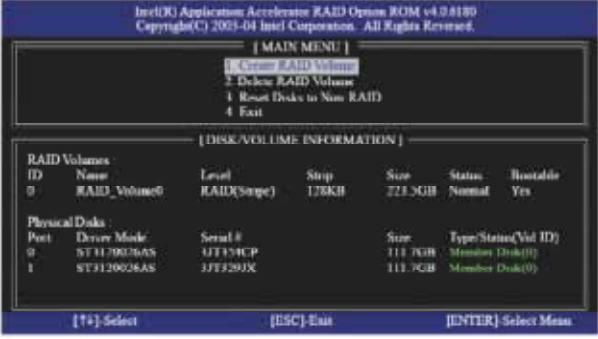

終了後、設定した RAID の詳細情報を見ることができます。

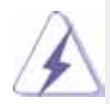

警告 !!

BIOS RAID 環境下では、一度に 1 つの RAID パーティションしか作 成できないことにご注意ください。予備の R A ID パーティションを作 成する場合、OSのインストール後 Windows環境下で RAIDユーティ リティを使用して RAID 機能を設定してください。

#### 2.6 RAID ボリュームの消去

RAID ボリュームを消去したい場合は、 volume, please select the option RAID ボリューム消去オプションを選択し、 <Enter> を押しスクリーンに表示される指示に従ってください。

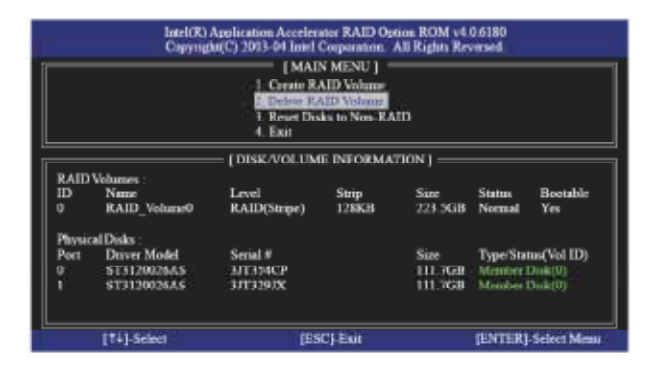